# **How did I root my "Full AOSP Rk29sdk"‐MID 7‐inch tablet (Android 4.0.3) ?**

**A. The big problem : how to get the device recognized ? In other words: how to get the appropriate device-drivers for the tablet ?**  (I succeeded with the help of the guide "How to Install the Android SDK" on http://wiki.cyanogenmod.com/wiki/Howto: Install\_the\_Android\_SDK)

#### **Windows 7**

- 1. **Make sure** sure you have installed the Java Development Kit (http://www.oracle.com/technetwork/java/javase/downloads/jdk7-downloads-1637583.html )
- 2. **Download** the latest Android SDK (http://developer.android.com/sdk/index.html ) *(the zip file !)*.
- 3. **Unzip** the package to the root of C:\.

This will output a folder called *"android‐sdk‐windows"*.

- 4. **Open** up the android‐sdk‐windows folder and **launch** the SDK Manager.
- 5. When you launch the SDK Manager for the first time it will ask for *which packages to install*. *The only packages we are concerned with at this time are:*
	- *1. "Android SDK Tools, revision 19",*
	- *2. "Android SDK Platform‐tools, revision 11"*
	- *3. "Google USB Driver package, revision 4".*

*You can reject all the others if you are not interested in them.* 

- 6. Once that's finished installing, you can close the SDK Manager.
- 7. Go to the Control Panel > System and Security > **System** > Advanced settings

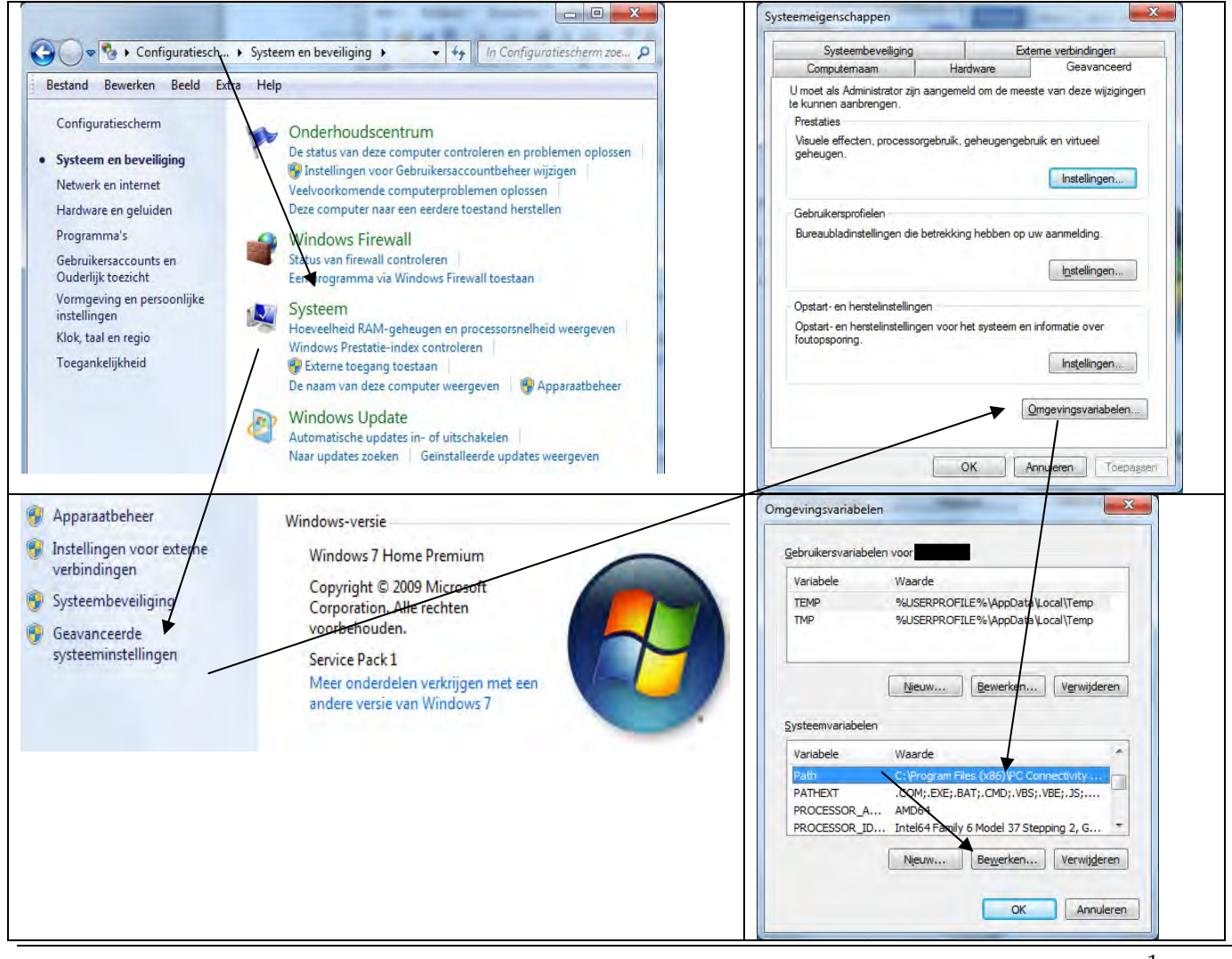

- 8. Click on Environment Variables.
- 9. Under the "System variable" section, you will look for "Path". Double-click on it.

10. In the "Variable values" section, add at the very end the location of the tools & package‐tools folder, with a semicolon separating these two paths from the rest,

e.g. %SystemRoot%**;C:\android‐sdk‐windows\platform‐tools;C:\android‐sdk‐windows\tools**.

11. The Google USB Driver package only supports selected devices out‐of‐the‐box.

We have to modify: *"c:\android-sdk-windows\extras\google\usb\_driver\android\_winusb.inf"* Open "android\_winusb.inf" in Notepad+ or other text editor. Scroll to approximately line 28 at section [Google.NTx86] and add this 4 lines (included ";")

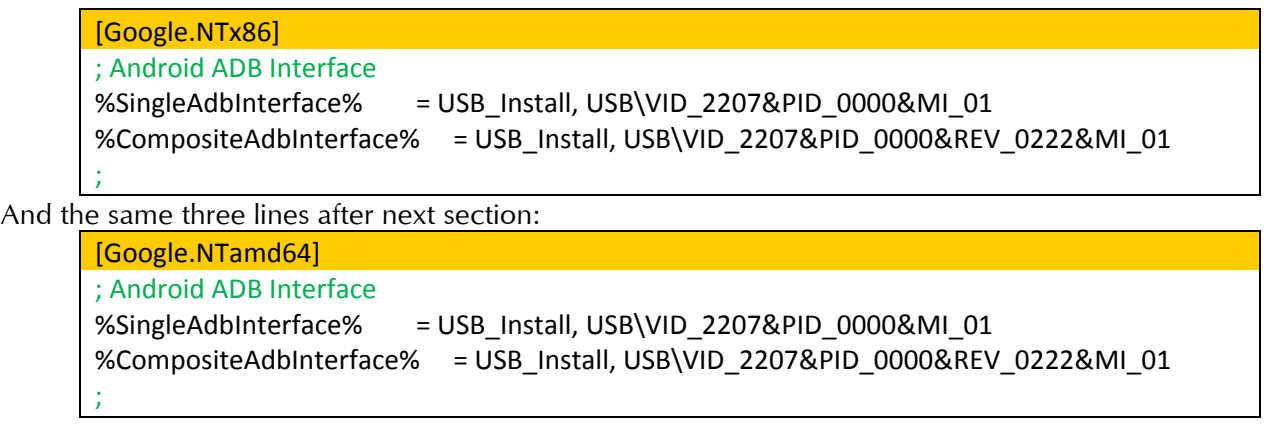

12. Save the "*android\_winusb.inf"* file and close the text-editor

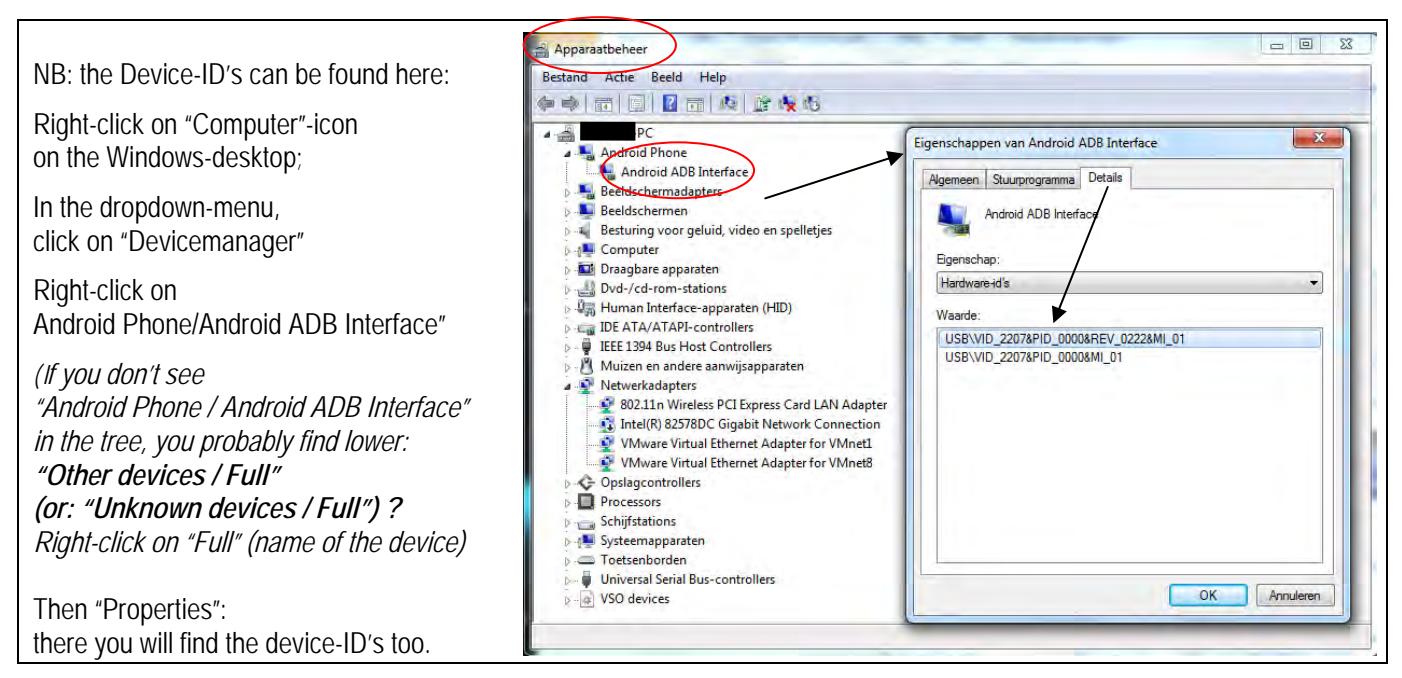

13. On the **device**, ensure that **USB Debugging is enabled** (Settings > Applications > Development).

#### 14. **Plug the device into the computer via the original USB cable**.

ATTENTION: The connection should NOT be in Mass‐storage mode! (Don't click the button "Turn on USB storage" !!!)

**(You can check**: in a file-explorer, if the SD-card (listed as "removable drives") are active (you can see a letter for those drives), but they are "empty": OK – that means that your device is connected with your PC, but NOT in mass-<br>storage mode.

If not (if you can get the content of the "removable drives", i.e. your SD-card(s) in your Android-device): click on the device the button "Turn on USB-storage", wait a few seconds, and then click again that button ("Turn OFF USB *storage") – to ensure that USB storage is really OFF.)*

15. The computer will attempt to install the drivers automatically.

16. On success, open the command prompt on the computer, and type in the following command to be sure everything is setup properly:

## *C:\adb devices*

You should get this: 同 **BB** Administrator: Opdrachtprompt C:\Users>cd.. C:\>adb devices List of devices<br>0123456789ABCDEF attached device  $|c:\ \rangle$ ¢ m

*NOTE: You may need to logout and/or reboot your computer for this to work. Otherwise Windows might say that the command is not recognized* 

- 17. If it lists any devices, everything is fine and you can move to section **"B. ROOTing"** on next page.
- 18. If not, the drivers may not be installed correctly, please continue with next point 19.....
- 19. Open in a text‐editor the file: "c:\Users*\your\_username*\.android\**adb\_usb.ini**" Add just this **0x2207** in the file (which contains only 3 lines of comment) In my case, it then looks like this:

```
# ANDROID 3RD PARTY USB VENDOR ID LIST -- DO NOT EDIT. 
# USE 'android update adb' TO GENERATE. 
# 1 USB VENDOR ID PER LINE. 
0x2207
```
20. Open again a Command prompt and type:

"*adb kill-server*" and after a few seconds: "*adb start-server*"

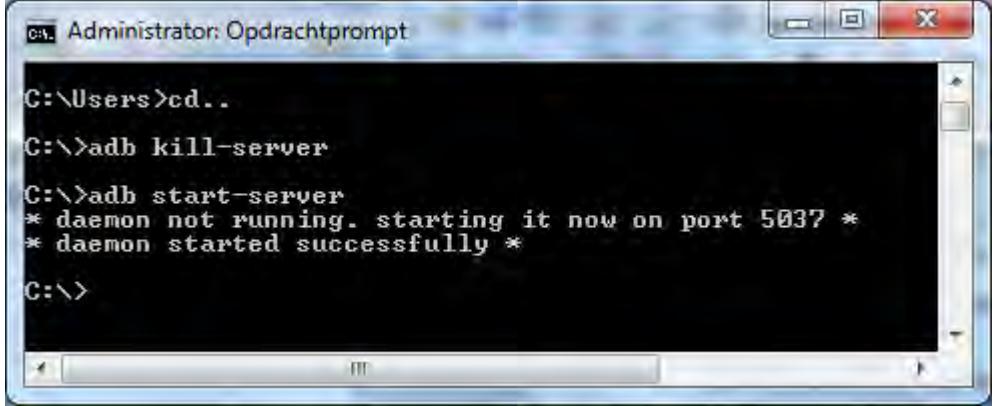

Either **adb** find and installs now automatically the appropriate driver, either you take next step:

21. Open the Device Manager *<sup>1</sup>* .

- Right-click on the Windows-desktop-icon Computer.
- Click on Manage.
- Click on Device Managerin the menu.
- 22. You will probably see *Unknown Device* with ADB listed under it with a *yellow exclamation mark*.
- 23. Right‐click on ADB.
	- Click on "Update Driver Software".
	- Click on "Browse my computer for driver software".
	- Click on "Let me pick from a list of device drivers on my computer".
	- Click on "Have Disk".
	- Click on "Browse".
	- Navigate to "C:\android-sdk-windows\google-usb\_driver" and select "android\_winusb.inf".
	- Click on "Android ADB Interface".

## **NOTE:** You will get an Update Driver Warning, click on "Yes".

24. Once finished installing the driver, open the command prompt on the computer, and type in the following command to be sure everything is setup properly:  $-1$ 97

## *C:\adb devices*

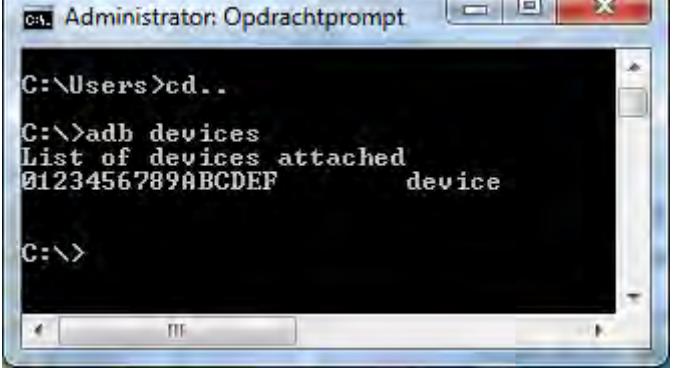

25. If it lists any devices, everything is fine…. If not, you may have further issues and will have to do further research on your own ‐ sorry. …..

# **B. ROOTing**

…. Is now ridiculously simple….

1. Keep of course your Android Tablet plugged in your PC…

- 2. Download "Unlock Root". You can find it it here: http://www.unlockroot.com/ (by the end of June 2012 the most recent version is 2.3.1)
- 3. Doubleclick/launch the downloaded "**unlockroot23.exe**"

4. Go to the map where you installed it (probably: "*c:\Program Files (x86)\Unlockroot\*")

- 5. Doubleclick/launch "unlockroot.exe"…
- 6. ….wait and see…. (in the lower left corner you can see that the program is doing its job). Be patient ! It can last some 10 minutes. Of course: don't do anything with your Android tablet in the meantime: it is working too !

When the program says: "Rooted!" – your device is rooted !

<sup>-</sup><sup>1</sup> http://gathering.tweakers.net/forum/list\_messages/1483591/26